# Lietošanas instrukcija Viedais tahogrāfs EFAS-4.10

#### **Autortiesības**

Šīs rokasgrāmatas datus nedrīkst grozīt bez atsevišķa Intellic GmbH paziņojuma. Turklāt Intellic GmbH ar šo rokasgrāmatu neuzņemas nekādas turpmākās saistības. Tās lietošana un pavairošana ir atļauta tikai saskaņā ar līgumu. Nevienu šīs publikācijas daļu nekādos apstākļos nekādā veidā nedrīkst pavairot, saglabāt dokumentu izgrūšanas sistēmā vai iztulkot citā valodā bez Intellic GmbH rakstiskas atļaujas.

Ražotājs patur tiesības grozīt šīs rokasgrāmatas aprakstu, datu un attēlu tehniskās specifikācijas.

© Copyright 2019 Intellic GmbH, Hausmanštetene (Hausmannstätten), Austrija

Izmantotie apzīmējumi un nosaukumi ir attiecīgo īpašnieku preču zīmes vai tirdzniecības nosaukumi.

Intellic dokumenta numurs: 1250-130-SEC-LV01

**Ražotājs**:

Intellic GmbH Fernitzer Straße 5 8071 Hausmanštetene Austrija [www.intellic.com](http://www.intellic.com)

# **Turinys**

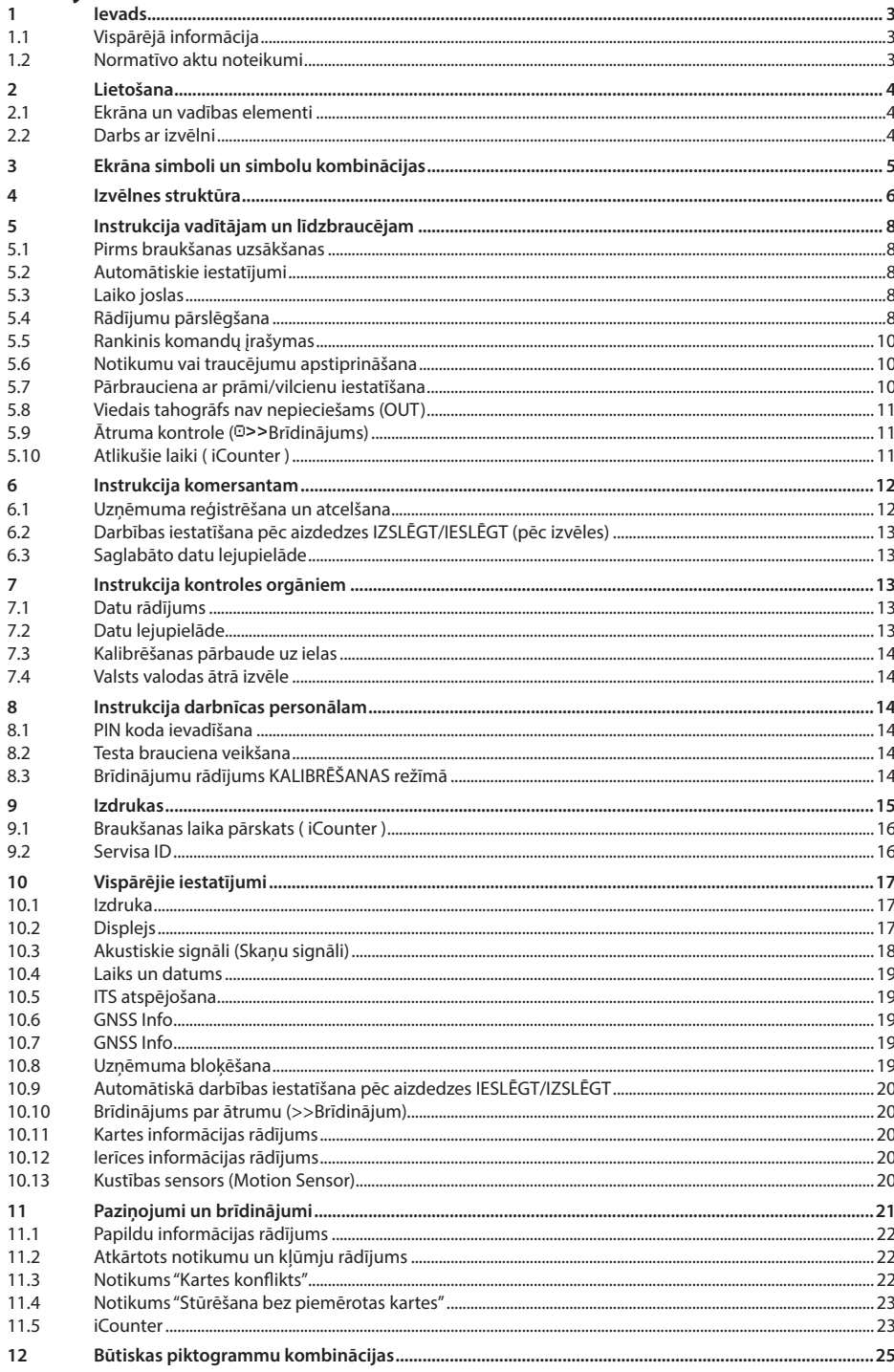

# <span id="page-2-0"></span>**1 Ievads**

# **1.1 Vispārējā informācija**

Viedais tahogrāfs EFAS-4.10 (turpmāk saukts EFAS) protokolē vadītāja un līdzbraucēja stūrēšanas, darba, atpūtas un gatavības laikus. Turklāt EFAS automātiski ieraksta transportlīdzekļa ātrumu un nobraukto distanci. EFAS ierakstītos datus var izmantot kā pierādījumu kontroles orgāniem, piemēram, policijai. Viedais tahogrāfs EFAS atbilst tehniskajām specifikācijām saskaņā ar Komisijas īstenošanas regulu (ES) 2016/799 (2016. gada 18. marts), ar ko īsteno Eiropas Parlamenta un Padomes Regulu (ES) Nr. 165/2014 (2014. gada 4. februāris), ar kuru nosaka prasības attiecībā uz tahogrāfu un to komponentu konstrukciju, testēšanu, uzstādīšanu, darbību un remontu aizstāj ar KOMISIJAS ĪSTENOŠANAS REGULA (ES) 2018/502 (2018. gada 28. februāris), ar ko groza Īstenošanas regulu (ES) Nr. 2016/799, ar kuru nosaka prasības attiecībā uz tahogrāfu un to komponentu konstrukciju, testēšanu, uzstādīšanu, darbību un remontu.

Šī lietošanas instrukcija ir paredzēta visiem EFAS lietotājiem (vadītājiem, darbnīcas personālam, uzņēmuma pārstāvjiem, kā arī kontroles personālam). Lietošanas instrukcijā ir aprakstīta viedā tahogrāfa EFAS kompetenta lietošana saskaņā ar regulu. Rūpīgi izlasiet jums būtiskās instrukcijas daļas un apgūstiet EFAS lietošanu.

#### **1.2 Normatīvo aktu noteikumi**

Analogu tahogrāfu vai digitālo tahogrāfu lietošanu regulē Padomes Regulas Nr. 3821/85 I B pielikums un Padomes Regula Nr. 3820/85. Šī regula transportlīdzekļa vadītājam un turētājam nosaka virkni saistību.

Aizliegts viltot, aizturēt un dzēst viedā tahogrāfa, kā arī tahogrāfa kartes ierakstus. Tāpat aizliegts viltot izdrukas. Izmaiņu veikšana viedajā tahogrāfā vai tā signālu padevē, tostarp ar maldināšanas nolūku ir sodāma.

Ja tiek atvienots transportlīdzekļa akumulators, neievietojot darbnīcas karti, viedais tahogrāfs EFAS reģistrē (saglabā) šo pārtraukumu. Tādējādi ļaujiet transportlīdzekļa akumulatoru atvienot tikai sertificētā darbnīcā ar ievietotu darbnīcas karti.

Regulāra viedā tahogrāfa EFAS pārbaude (kalibrēšana) jāveic vismaz vienu reizi 24 mēnešos pilnvarotā darbnīcā.

Turklāt EFAS kalibrēšana ir nepieciešama tad, ja:

- ir veikts EFAS remonts
- ir mainīts riepu izmērs
- ir mainīts cela impulsu skaits
- ir mainīts transportlīdzekļa reģistrācijas numurs
- ir mainīts transportlīdzekļa identifikācijas numurs
- y UTC laiks no korektā laika atšķiras par vairāk nekā 20 minūtēm.

Ņemiet vērā īpatnības, lietojot tahogrāfu bīstamo kravu transportēšanai.

Vadītājam ir jārūpējas par viedā tahogrāfa EFAS un vadītāja kartes pareizu lietošanu. Ja viedais tahogrāfs EFAS vairs nevainojami nedarbojas, jums izdrukas otrā pusē vai uz atsevišķas lapas ir jāatzīmē tās darbības, kuras vairs nedarbojas nevainojami. Uz šiem ierakstiem ir jānorāda jūsu personiskie dati – uzvārds, vadītāja kartes numurs – un tie ir jāparaksta. Ja jūsu vadītāja karte ir pazaudēta, darbojas kļūdaini vai ir bojāta, jums brauciena beigās ir jāsagatavo dienas izdruka (skatīt [9](#page-14-1) nodaļu), uz tās jānorāda jūsu personiskie dati un tā jāparaksta. Ja jūsu vadītāja karte ir bojāta vai nedarbojas pareizi, nododiet karti nekavējoties kompetentajai iestādei. Par vadītāja kartes pazaudēšanu nekavējoties informējiet kompetento iestādi.

Komersantam ir jāuzrauga viedā tahogrāfa EFAS un tahogrāfa karšu nevainojama darbība. Transportlīdzekļa un kalibrēšanas dati viedajā tahogrāfā ir jāievada pilnvarotā darbnīcā. Komersantam ir jāpārliecinās, ka viņa autovadītāji pareizi lieto viedo tahogrāfu EFAS un vadītāja kartes un ievēro noteiktos stūrēšanas un atpūtas laikus.

# <span id="page-3-0"></span>**2 Lietošana**

#### **2.1 Ekrāna un vadības elementi**

Viedajam tahogrāfam EFAS ir šādi ekrāna un vadības elementi:

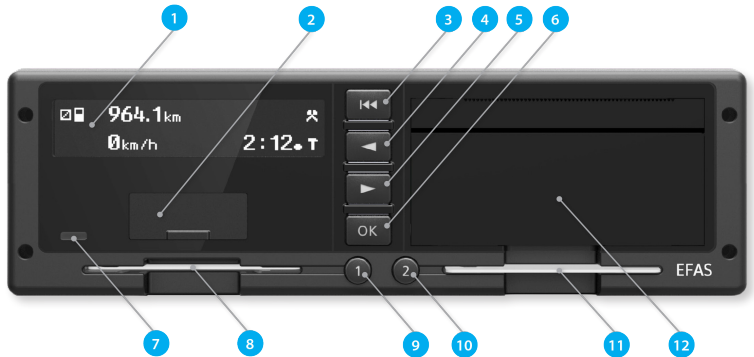

- 1. Burtciparu ekrāns
- 2. Servisa saskarnes pārsegums (pārseguma vāks)
- 3. Atkāpšanās taustinš  $\mathsf{M}$  (atpakal, pārtraukt)
- 4. Vadības taustinš < (atpakal/uz iepriekšējo ierakstu)
- 5. Vadības taustinš ▶ (uz priekšu/uz nākamo ierakstu)
- 6. Taustiņš **OK** (izvēlnes skats, apstiprināt)
- 7. Sarkanā brīdinājuma lampiņa režīma stāvokļa rādījumam

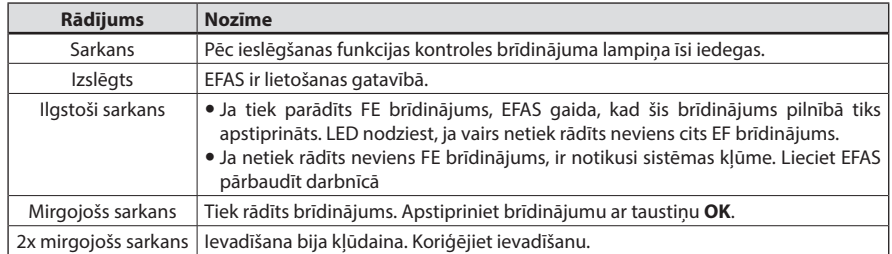

- 8. Kartes slots vadītāja kartei
- 9. Taustiņš  $\bullet$  vadītājam (1. vadītājs) Īsi nospiest = Darbības pārslēgšana, ilgāk turēt nospiestu = Kartes izstumšana
- 10. Taustiņš <sup>9</sup> līdzbraucējam (2. vadītājs) Īsi nospiest = Darbības pārslēgšana, ilgāk turēt nospiestu = Kartes izstumšana
- 
- 11. Kartes slots līdzbraucēja kartei (transportlīdzekli apkalpo komanda)
- 12. Printera modulis (papīra nomaiņu skatīt pievienotajā "*EFAS Quickstart Guide*")

#### **2.2 Darbs ar izvēlni**

- 1. Nospiediet **OK**.
	- Tiek parādīta galvenā izvēlne.
- 2. Ar vadības taustiniem ◀ ir ▶ izvēlieties vēlamo izvēlni.
- 3. Nospiediet **OK**, lai apstiprinātu savu izvēli. Tiek parādīta nākamā apakšizvēlne.
- 4. Atkārtojiet 2. un 3. soli, līdz ir panākts vēlamais iestatījums.
- 5. Ar taustiņu 14 atgriezieties atpakaļ tuvākajā augstākajā izvēlnes līmenī.

Pēc tam izvēlnes izvēle, kas jums ir nepieciešama, tiek attēlota atdalīta ar bultiņām (->). Bultiņa nozīmē to, ka jūs ar vadības taustiņiem izvēlaties attiecīgo izvēlni un savu izvēli apstipriniet ar taustiņu **OK**. Izvēlnes struktūras pārskats ir pieejams [4](#page-5-1) nodaļā.

# <span id="page-4-0"></span>**3 Ekrāna simboli un simbolu kombinācijas**

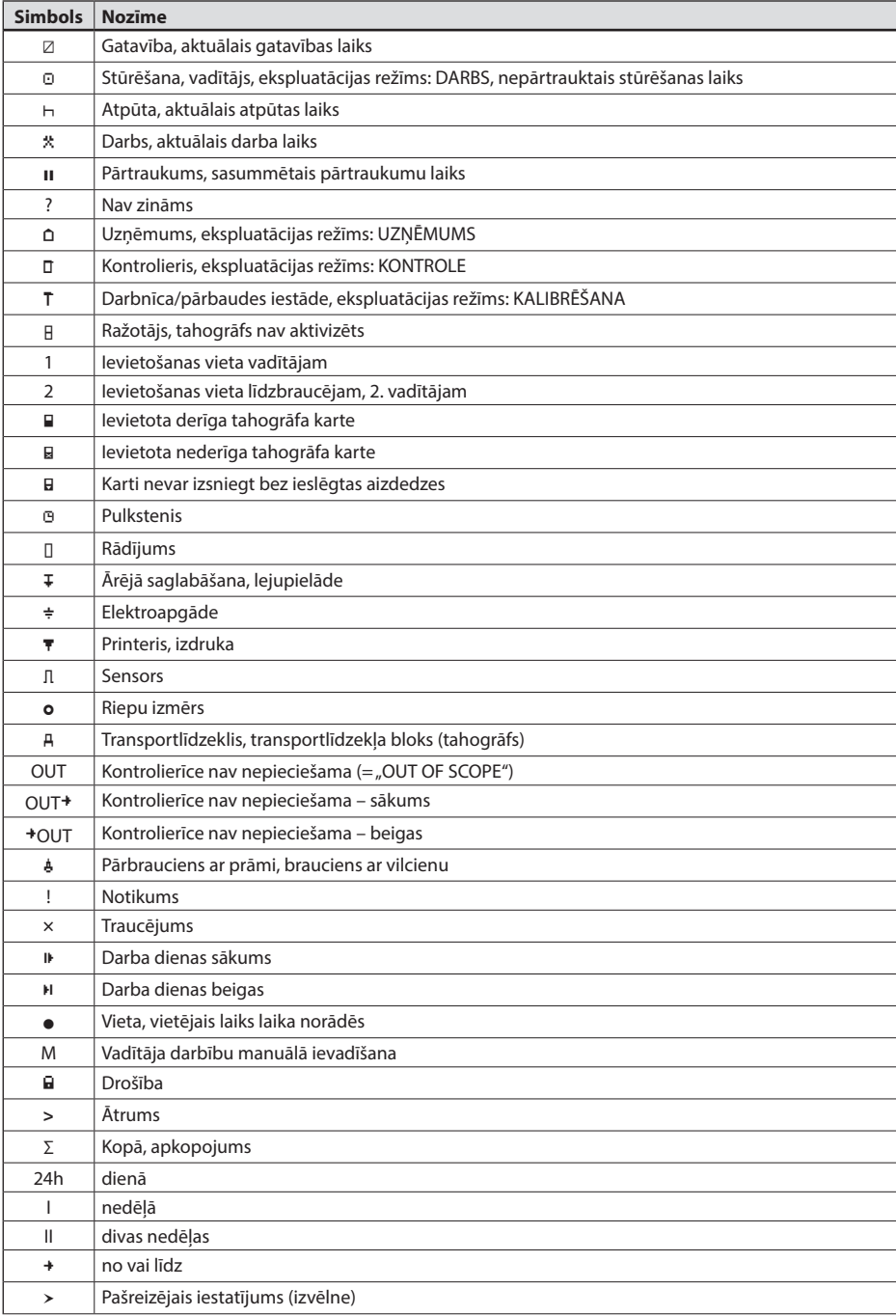

<span id="page-5-0"></span>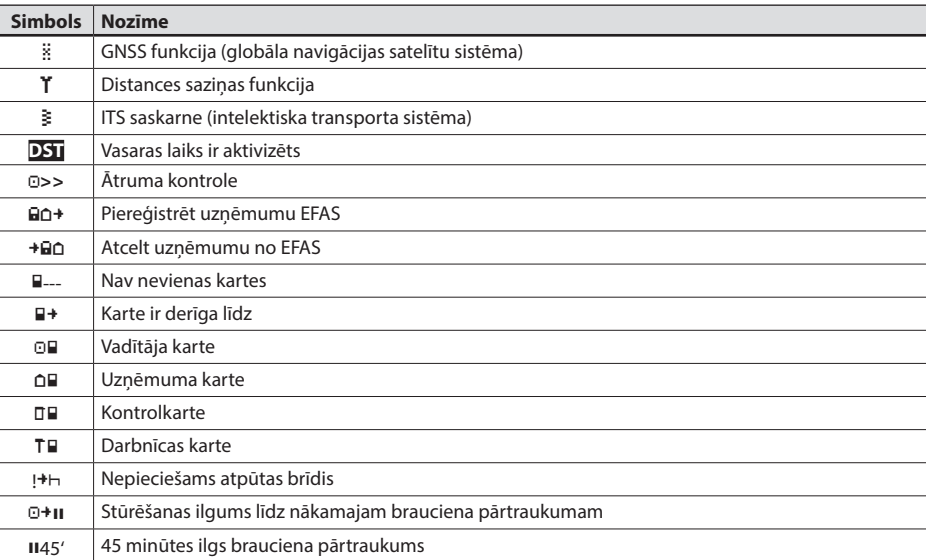

Citas piktogrammu kombinācijas ir norādītas lietošanas instrukcijas beigās.

# <span id="page-5-1"></span>**4 Izvēlnes struktūra**

Turpmākajā attēlā ir atspoguļota EFAS izvēlnes struktūra. Tas, kuri izvēlnes punkti ir pieejami, ir atkarīgs no ekspluatācijas režīma, kas tiek iestatīts, ievietojot attiecīgo tahogrāfa karti. Piezīmēm turpmākajos attēlojumos ir šāda nozīme:

- \*1) Pirms aktivizēšanas izvēlnē var izvēlēties tikai "Tehniskie dati" izdruku vai izdrukas priekšskatījumu.
- \*2) Tikai ar ievietotu darbnīcas karti (ekspluatācijas režīms KALIBRĒŠANA).
- Pieejams tikai šobrīd piereģistrētam uzņēmumam.
- \*4) Pieejams pēc izvēles (atkarībā no ierīces parametru iestatījumiem).
- \*5) Pieejams tikai ekspluatācijas režīmos UZŅĒMUMS un KALIBRĒŠANA.
- \*6) Tikai ar ievietotu vadītāja vai darbnīcas karti.
- \*7) Tikai ekspluatācijas režīmā UZŅĒMUMS un, ja ievietotā uzņēmuma karte pieder uzņēmumam, kas ir aktivizējis pēdējo uzņēmuma bloķēšanu, un vēl nav ievadīts neviens transportlīdzekļa reģistrācijas numurs.
- \*8) Tikai ekspluatācijas režīmā UZŅĒMUMS un, ja ievietotā uzņēmuma karte pieder uzņēmumam, kas ir aktivizējis pēdējo uzņēmuma bloķēšanu.
- \*9) Tikai tad, ja ir ievietota darbnīcas karte (kalibrēšana) vai arī EFAS nav aktīvs.
- \*10) Tikai tad, ja ir ievietota kontrolkarte.

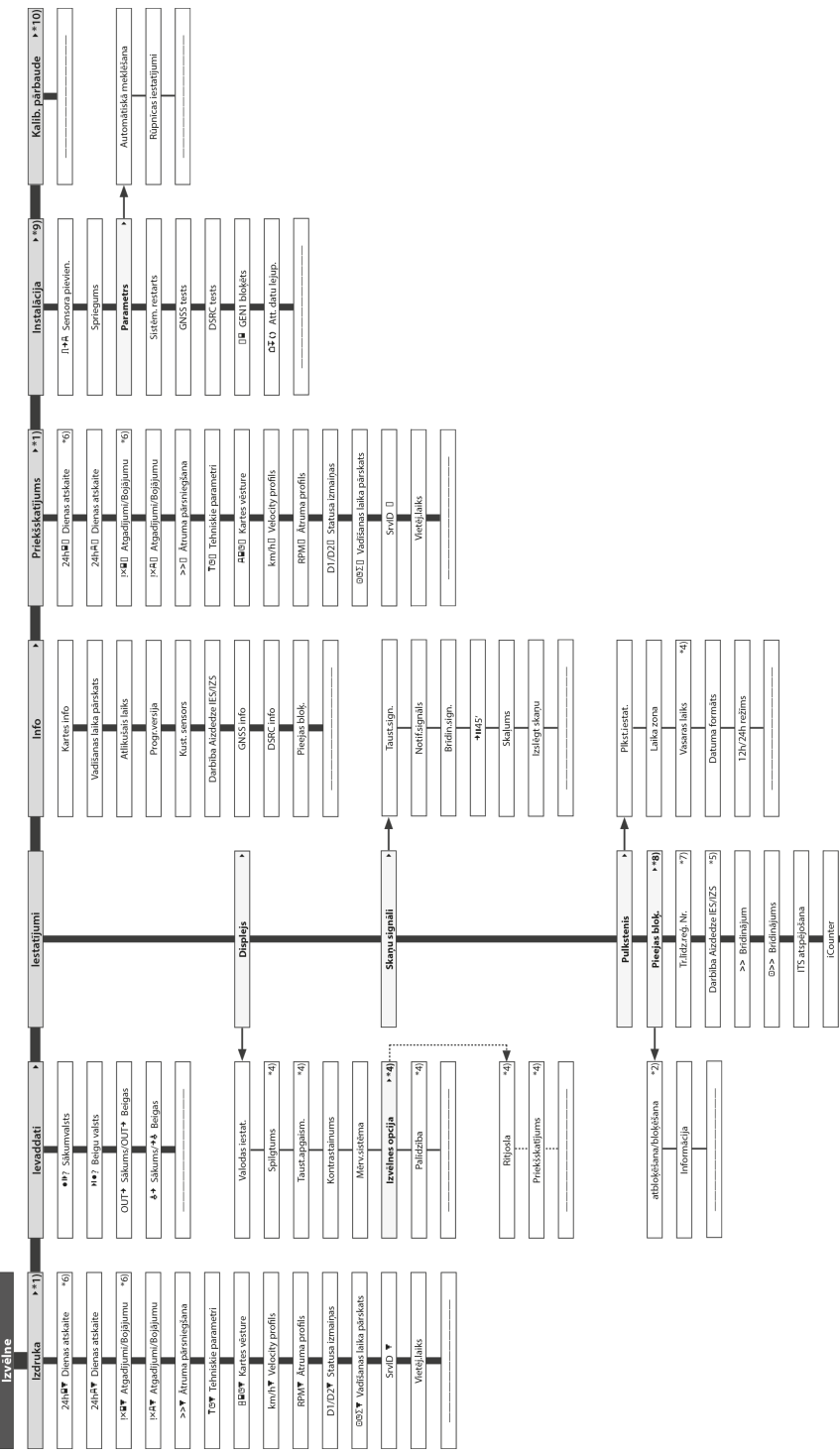

**Latvijas**

# <span id="page-7-2"></span><span id="page-7-0"></span>**5 Instrukcija vadītājam un līdzbraucējam**

#### **5.1 Pirms braukšanas uzsākšanas**

Pirms uzsākat braucienu, jums sava vadītāja karte ir jāievieto kreisajā kartes slotā ar kontaktvirsmu uz augšu. Tad karte tiek nolasīta, tiek parādīts jūsu uzvārds, kā arī pēdējās nolasīšanas datums un laiks. Pirmo reizi ievietojot vadītāja karti vai darbnīcas karti, kas transportlīdzekļa blokam vēl nav pazīstama, kartes īpašnieks tiek aicināts sniegt savu piekrišanu personas datu norādīšanai saistībā ar tahogrāfu, izmantojot pēc izvēles paredzēto ITS saskarni (3).

Pēc tam ekrānā parādās jautājums, vai darbības ir jāpapildina. Ja jā, ar vadības taustiņiem izvēlieties JĀ, nospiediet **OK** un sekojiet aprakstam [5.5.](#page-9-1) nodaļā. Ja jūs to nevēlaties papildināt, ar vadības taustiņiem izvēlieties NĒ un nospiediet **OK**. Nobeigumā vēl ir jāievada uzturēšanās valsts, kurā jūs sākat savu darba dienu. Ar vadības taustiņiem izvēlieties atbilstošo valsts saīsinājumu un nospiediet **OK**.

Ja transportlīdzeklī atrodas līdzbraucējs, viņam sava vadītāja karte ir jāievada labajā kartes slotā un jārīkojas, kā iepriekš norādīts. Ja līdzbraucējs pārņem transportlīdzekļa vadību, kartes to ievietošanas vietās ir attiecīgi jāsamaina tā, lai tās personas vadītāja karte, kura vada transportlīdzekli, ikreiz atrodas kreisajā kartes slotā.

#### **5.2 Automātiskie iestatījumi**

Viedais tahogrāfs EFAS virkni iestatījumu veic automātiski.

- y Īsu brīdi pēc tam, kad transportlīdzeklis ir uzsācis braukšanu, viedais tahogrāfs EFAS attiecībā uz vadītāju automātiski pārslēdzas uz stūrēšanas laiku un attiecībā uz līdzbraucēju – uz gatavības laiku.
- y Tiklīdz transportlīdzeklis tiek apturēts, viedais tahogrāfs EFAS attiecībā uz vadītāju automātiski pārslēdzas uz darba laiku. Ja laika sprīdis starp apturēšanu un atkārtotu braukšanas uzsākšanu ir īsāks par divām minūtēm, viedais tahogrāfs automātisko pārslēgšanos no stūrēšanas laika uz darba laiku atsauc.
- y Tiklīdz jūs izslēdzat aizdedzi, EFAS var automātiski pārslēgties uz ieprogrammētu vadītāja darbību. Informāciju par to varat izlasīt [6](#page-11-1) nodaļā.

#### <span id="page-7-1"></span>**5.3 Laiko joslas**

UTC laiks. UTC laiks ir vienots pasaules laiks, kurā vasaras laiks netiek ņemts vērā. Izdrukas pēc izvēles var sagatavot UTC laikā vai vietējā laikā, turklāt likumīgs spēks ir tikai izdrukām ar laika norādi UTC laikā. Tomēr, ievadot laiku un laika perioda norādes, dažkārt vienkāršības dēļ tiek lietots vietējais laiks.

Ja laika josla EFAS ir iestatīta pareizi, viedais tahogrāfs EFAS standarta rādījumos norāda vietējo laiku. Tā sauktais vietas punkts aiz laika rādījuma (piem., 17:23) apzīmē vietējā laika attēlojumu (UTC laika rādījumos turpretim netiek norādīts vietas punkts). **Tādēļ visos laika rādījumos pievērsiet uzmanību tam, vai ikreiz ir pieprasīts UTC laiks vai vietējais laiks!**

Vairākums Viduseiropas valstīs UTC laiks normālajā laikā ziemā ir vienu stundu agrāks nekā vietējais laiks (CET). Tātad ziemā jums no vietējā laika ir jāatņem viena stunda, lai aprēķinātu UTC laiku. Vasaras laikā (CEST) jums no vietējā laika ir jāatņem divas stundas, lai aprēķinātu UTC laiku.

#### **5.4 Rādījumu pārslēgšana**

Kamēr netiek rādīti nekādi brīdinājumi un jūs neesat veicis nevienu izvēlnes izvēli, jūs ar vadības taustiņiem < vai varat izvēlēties kādu no šiem ekrāna rādījumiem:

- 
- 
- 
- 
- 
- 6. UTC laiks
- 7. Distances datu lejupielāde aktīva
- 
- 

1. Tahometra stāvoklis *Ātrums un odometra rādījums* 2. Aktuālie laiki (standarta rādījums) *Aktuālie vadītāja un līdzbraucēja darba laiki un darbības* 3. Vadītāja laiki (1) *Vadītāja stūrēšanas laiki* 4. Vadītāja laiki (2) *Līdzbraucēja stūrēšanas laiki* 5. Ceļa distances skaitītāji *Ātrums un dienas kilometru rādītājs*

8. Atlikušie laiki (1) *Vadītāja atlikušie laiki* 9. Atlikušie laiki (2) *Līdzbraucēja atlikušie laiki*

Braukšanas laikā var izvēlēties tikai rādījumus Nr. 1, 2, 5, 7, 8 un 9.

#### <span id="page-8-1"></span>**5.4.1 Ātrums un odometra rādījums**

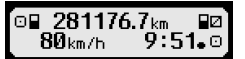

Pirmajā rindā no kreisās puses uz labo tiek rādīta šāda informācija:

- y Vadītāja darbības simbols (šeit braukšana)
- y Kartes simbols norāda uz kartes slotā esošo vadītāja karti. Kartes simbols nav redzams, ja karte nav ievietota.
- y Aktuālais odometra rādījums
- Kartes simbols norāda uz kartes slotā esošo līdzbraucēja karti. Kartes simbols nav redzams, ja karte nav ievietota.
- y Līdzbraucēja darbības simbols (šeit gatavība)

Otrajā rindā tiek rādīta šāda informācija:

- y Aktuālais ātrums km/h (pēc izvēles arī mph)
- y Aktuālais vietējais laiks (skatīt arī [5.3](#page-7-1) nodaļu)
- y Aktuālā ekspluatācijas režīma simbols (šeit braukšana)

#### **5.4.2 Ātrums un dienas kilometru rādītājs**

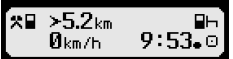

Pirmajā rindā no kreisās puses uz labo tiek rādīta šāda informācija vadītājam:

- y Vadītāja darbības simbols
- y Kartes simbols norāda uz kartes slotā esošo vadītāja karti. Kartes simbols nav redzams, ja karte nav ievietota.
- y Dienas kilometru rādītāja stāvokli vadītājs var atiestatīt uz "0.0 km".
- y Kartes simbols norāda uz kartes slotā esošo līdzbraucēja karti. Kartes simbols nav redzams, ja karte nav ievietota.
- Līdzbraucēja darbības simbols

Otrajā rindā tiek rādīta šāda informācija līdzbraucējam:

- y Aktuālais ātrums km/h (pēc izvēles arī mph)
- y Aktuālais vietējais laiks
- y Aktuālā ekspluatācijas režīma simbols

#### **5.4.3 Aktuālās vadītāja un līdzbraucēja darbības**

#### 1o00h01 пиинии 2000h01  $9:38.0$

Pirmajā rindā no kreisās puses uz labo tiek rādīta šāda informācija:

- y Kartes slota numurs vadītājam
- y Vadītāja aktuālās darbības simbols un darbības ilgums (šeit stūrēšanas laiks)
- y Stūrēšanas laika pārtraukums (saskaņā ar Regulu (EK) Nr. 561/2006)

Otrajā rindā tiek rādīta šāda informācija:

- Kartes slota numurs līdzbraucējam
- y Līdzbraucēja aktuālās darbības simbols un darbības ilgums (šeit gatavības laiks)
- y Aktuālais vietējais laiks
- <span id="page-8-0"></span>y Aktuālā ekspluatācijas režīma simbols (šeit – DARBS)

#### **5.4.4 Stūrēšanas laiki vadītājam**

#### **◎00h45 1100h00** 1 ©⊮01h45 ©II 12h34

Pirmajā rindā no kreisās puses uz labo tiek rādīta šāda informācija:

- y Kartes slota numurs vadītājam, uz kuru attiecas rādījums:
- 1 = Vadītājs (2 = Līdzbraucējs)
- Stūrēšanas laika simbols un nepārtrauktās stūrēšanas ilgums
- y Kopējo stūrēšanas laika pārtraukumu summa (saskaņā ar Regulu (EK) Nr. 561/2006)
- Otrajā rindā tiek rādīta šāda informācija:
	- **•** Stūrēšanas laiks dienā
	- Stūrēšanas laiku summa pēdējās divās kalendāra nedēļās

 $\overline{Q}$ 

#### <span id="page-9-0"></span>**5.4.5 Atlikušie laiki ( iCounter )**

#### ้1∣⊙+แ04h26 ⇔ แ45 **1100h03 +**

Ekrāns ietver vērtības, kuras tobrīd šķiet svarīgākās tālākā brauciena plānošanai, turklāt svarīgākā informācija vienmēr tiek parādīta 1. rindā. Augstāk attēlotais ekrāns ir piemērs un var atšķirties no EFAS. Plašāku informāciju skatiet arī nodaļā [5.10](#page-10-1) Atlikušie laiki ( iCounter ).

#### **5.4.6 Līdzbraucēja stūrēšanas laiki un atlikušie laiki**

Rādījums seko tādā pašā veidā, kā [5.4.4](#page-8-0) apakšpunktā aprakstīts vadītājam.

#### **5.4.7 UTC – laiks**

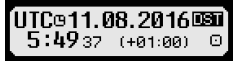

Pirmajā rindā no kreisās puses uz labo tiek rādīta šāda informācija:

- UTC laika piktogramma
- y Aktuālais datums
- **DST** norāda, ka viedajā tahogrāfā EFAS ir iestatīts vasaras laiks. Ja piktogramma nav redzama, tad ir iestatīts standarta laiks

Otrajā rindā tiek rādīta šāda informācija:

- Aktuālais UTC laiks
- y Aktuāli iestatītā laika josla (laika novirze attiecībā pret UTC)
- y Aktuālā ekspluatācijas režīma simbols

#### **5.4.8 FMS lejupielāde**

Ja distances datu lejupielāde, izmantojot distances vaicājuma bloku, tiek uzsākta no lielapjoma atmiņas datiem

vai vadītāja kartes datiem, tā automātiski tiek pārslēgta uz vadītājam rādīto informāciju. Kad lejupielāde ir pabeigta, automātiski tiek parādīta vadītājam iepriekš rādītā informācija. Ja vadītājs lejupielādes laikā vēlas skatīt citu vadītāja informāciju, viņš to – atkarībā no braukšanas statusa – var izvēlēties ar kursortaustiņiem.

■1 un ■2 norāda, no kuras kartes slota tiek veikta lejupielāde.

#### <span id="page-9-1"></span>**5.5 Rankinis komandų įrašymas**

Ja pēc vadītāja kartes ievietošanas vēlaties darbības papildināt, ar vadības taustiņiem izvēlieties JĀ un apstipriniet izvēli ar **OK**.

Tādā gadījumā ar EFAS dialoglodziņa palīdzību darbības tiks papildinātas. Vispirms tiek parādīts pēdējās kartes nolasīšanas datums un laiks, kā arī parādās jautājums par maiņas beigām, ja, karti nolasot, nav norādītas maiņas beigas. Citkārt seko jautājums par maiņas sākumu.

Nākamajos dialogos laika nogriežņus var papildināt ar noteiktām darbībām DARBS \*, GATAVĪBA Z. PĀRTRAUKUMS/ ATPŪTA h (iznemot STŪRĒŠANA). Šā dialoglodziņa nobeigumā seko jautājums "Papildināt ievaddatus?". Šeit ir iespēja papildinātās darbības apstiprināt (taustiņš **OK**) vai ar vadības taustiņiem izvēlēties citu izvēles iespēju (apstiprināt, noraidīt, izdrukāt).

#### **5.6 Notikumu vai traucējumu apstiprināšana**

Atsevišķu notikumu vai traucējumu gadījumā kontrolierīce parāda brīdinājumu (skat. [11](#page-20-1) nodaļu). Šādā gadījumā aptuveni 30 sekundes atskan brīdinājuma skaņas signāls un mirgo sarkanā brīdinājuma lampiņa. Brīdinājums tiek rādīts tik ilgi, līdz to ar taustiņu **OK** apstiprina. Ar vadības taustiņiem  $\blacktriangleleft$  vai  $\blacktriangleright$  jūs varat brīdinājumam norādīt papildu informāciju.

#### **5.7 Pārbrauciena ar prāmi/vilcienu iestatīšana**

Ja jūs ar savu transportlīdzekli izmantojat prāmi vai vilcienu, jums jāiestata nosacījums "Pārbrauciens ar prāmi/ vilcienu".

- 1. Izvēlieties  $OK \rightarrow I$ evaddati  $\rightarrow$  <sup> $\leftrightarrow$ </sup> Sākums
- 2. Nospiediet **OK**.
- 10

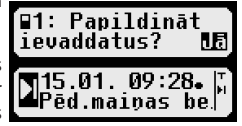

Leiupiel

ak

ົ∩∓⊘

 $91$   $E$ 

<span id="page-10-0"></span>Lai izslēgtu nosacījumu "Pārbrauciens ar prāmi/vilcienu",

- 1. Izvēlieties  $OK \rightarrow \text{Ievaddati} \rightarrow \text{A+Beigas}$ <br>2. Nospiediet OK.
- 2. Nospiediet **OK**.

Nosacījums "Pārbrauciens ar prāmi/vilcienu" tiek automātiski izslēgts, tiklīdz EFAS iepriekšējā kalendāra minūtē atpazīst BRAUKŠANA vai arī vadītāja karte tiek ievietota vai izņemta.

#### **5.8 Viedais tahogrāfs nav nepieciešams (OUT)**

Braucienos, kas ir EK regulas vai Transporta personāla nolikuma noteikumu nul izņēmums, jūs varat ieslēgt nosacījumu "Viedais tahogrāfs nav nepieciešams (OUT)".

- 1. **Izvēlieties OK**  $\rightarrow$  Ievaddati  $\rightarrow$  OUT<sup>+</sup> Sākums
- 2. Nospiediet **OK**.

Lai izslēgtu nosacījumu "Viedais tahogrāfs nav nepieciešams (OUT)",

- 1. **Izvēlieties OK**  $\rightarrow$  Ievaddati  $\rightarrow$  <sup>+</sup>OUT Beigas<br>2. Nospiediet **OK**
- 2. Nospiediet **OK**.

#### **5.9 Ātruma kontrole (Brīdinājums)**

Līdzās likumā noteiktajai transportlīdzekļa pieļaujamā maksimālā ātruma kontrolei EFAS piedāvā arī personiski ieprogrammētas ātruma robežas kontroles iespēju. Ja ierīcei ir uzstādīti atbilstoši parametri, to var iestatīt divos dažādos veidos.

Iestatīšana ar izvēlnes palīdzību (transportlīdzeklim stāvot):

- 1. Izvēlieties **OK** → Iestatījumi → **Q>>** Brīdinājums<br>2. Arvadības taustiniem **→ vai ▶ iestatiet vēlamo ātrumu**.
- Ar vadības taustiņiem < vai ▶ iestatiet vēlamo ātrumu, kuru sasniedzot, EFAS jūs ir jābrīdina.
- 3. Lai izslēgtu ātruma brīdinājumu, izvēlieties "izsl.".

#### Iestatīšana brauciena laikā:

- 4. Ar vadības taustiņiem ieslēdziet rādījumu, pie kura ātrums ir jānorāda.
- 5. Sasniedzot kontrolējamo ātrumu, nospiediet taustiņu **OK**.
- 6. Lai izslēgtu ātruma kontroli, brauciena laikā nospiediet  $\mathsf{M}$  un pēc tam **OK**.

#### <span id="page-10-1"></span>**5.10 Atlikušie laiki ( iCounter )**

Ekrāns ietver vērtības, kuras tobrīd šķiet svarīgākās tālākā brauciena plānošanai, turklāt svarīgākā informācija vienmēr tiek parādīta 1. rindā.

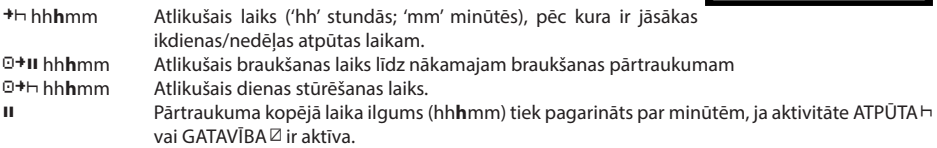

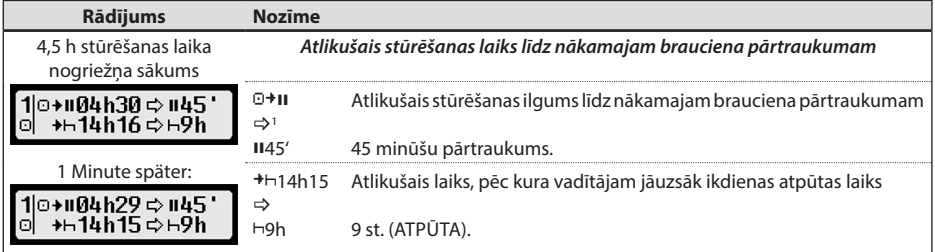

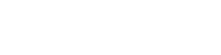

O>>

 $50 km/h$ 

⊙>> Brīdinājums:  $10$  km/h

 $>9.6<sub>kr</sub>$ 

 $80$ <sub>km/h</sub>

13 26.⊙

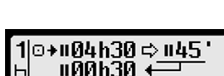

<span id="page-11-0"></span>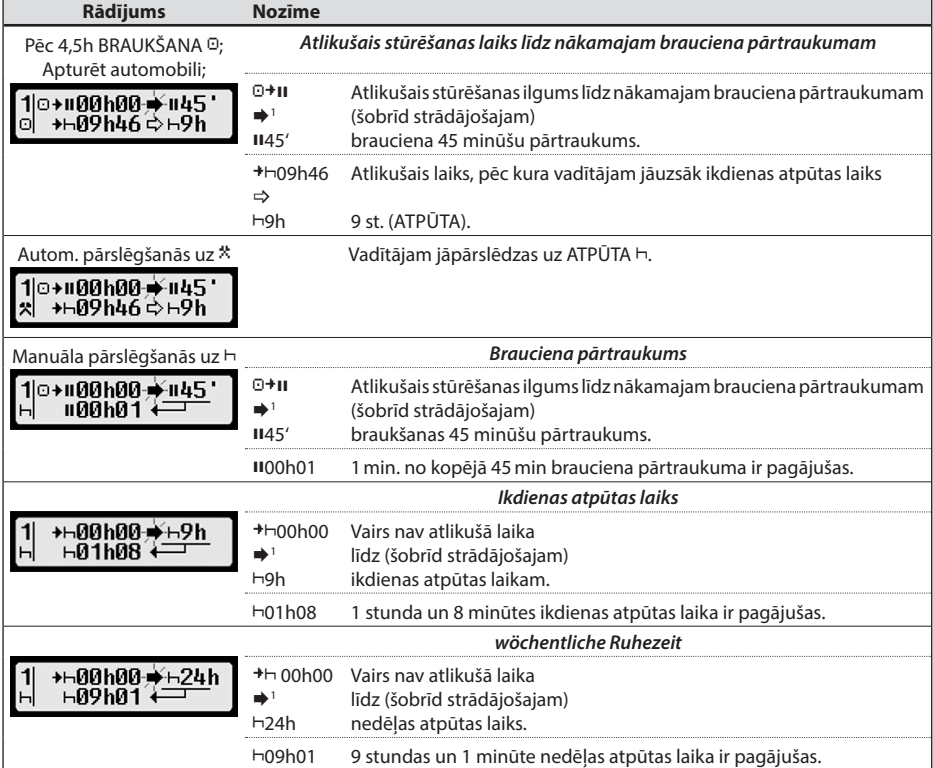

# <span id="page-11-1"></span>**6 Instrukcija komersantam**

Ar uzņēmuma karti viedajā tahogrāfā EFAS saglabātos datus var izdrukāt vai lejupielādēt. Turklāt var iestatīt darbības, kuras vadītājam un līdzbraucējam automātiski tiek iestatītas pēc aizdedzes ieslēgšanas vai izslēgšanas.

Izdrukāt vai lejupielādēt var tikai tos datus, kas tika saglabāti tajā laikā, kad jūsu uzņēmums bija piereģistrēts viedajam tahogrāfam. Piereģistrējot savu uzņēmumu viedajam tahogrāfam, jūs nosakāt uzņēmuma bloķēšanu. Uzņēmuma bloķēšana neļauj citiem uzņēmumiem nolasīt vai aplūkot jūsu vadītāju saglabātos datus.

`a∩÷

Aktivēts

14.01.19

Reģistrācija tiek veikta.

nn:

í⊟∆→ Pieeias blok vajadzīga?

 $11:53.$ 

Jā

#### <span id="page-11-2"></span>**6.1 Uzņēmuma reģistrēšana un atcelšana**

Ja neviens cits uzņēmums viedajam tahogrāfam nav piereģistrēts, reģistrēšanās notiek automātiski, ievietojot uzņēmuma karti.

Ja uzņēmums jau ir piereģistrēts, tiek parādīta šāda informācija.

Ja šobrīd ir piereģistrēts cits uzņēmums, tiek parādīts jautājums "Pieejas blok. vajadzīga?"

Ja izvēlaties JĀ, cits uzņēmums tiek atcelts un jūsu uzņēmums – piereģistrēts. Ja izvēlaties NĒ, jums ir piekļuve tikai tiem datiem, kas jau ir piesaistīti jūsu uzņēmumam.

1 → Nav neviena brīdinājuma.

 (mirgo) Brīdinājums; vadītājam ir jāpaņem pārtraukums. NORĀDE: Brīdinājums tiek parādīts tikai ekrāna pirmajā rindā.

Pēdējā izrietošā aktivitāte pēc aktivitātes pārslēgšanas. Tādējādi, pamatojoties uz aprēķināšanas priekšrakstiem, rādījumu var izmainīt tikai pēc 1,5 minūtēm.

<span id="page-12-0"></span>Ja pēc uzņēmuma kartes ievietošanas jūs automātisko reģistrēšanos noraidījāt, varat ieslēgt uzņēmuma bloķēšanu šādi: **OK** → Iestatījumi → Pieejas blok. → blokēšana, apstiprināt ar **OK**.

Lai uzņēmuma blokēšanu atkal izslēgtu, izvēlieties: OK → Iestatījumi → Pieejas blok. → atblokēšana un atbloķēšanu apstipriniet ar **OK**.

# **6.2 Darbības iestatīšana pēc aizdedzes IZSLĒGT/IESLĒGT (pēc izvēles)**

Ekspluatācijas režīmos UZŅĒMUMS un KALIBRĒŠANA ar funkciju "Darbība aizdedze IZSLĒGT/IESLĒGT" var izvēlēties darbību, kura vadītājam un līdzbraucējam pēc aizdedzes ieslēgšanas un/vai izslēgšanas automātiski tiek iestatīta. Šo funkciju var arī atslēgt, tā ka pēc aizdedzes ieslēgšanas vai izslēgšanas vadītājam/līdzbraucējam saglabājas aktuālais darbības iestatījums.

#### Izvēlieties OK → Iestatījumi → Darbība Aizdedze IES/IZS

Tiek parādīts aktuālais iestatījums vadītājam, aizdedze ir IESLĒGTA, un jūs to varat mainīt ar vadības taustiņiem. Simboliem ir šāda nozīme:

- Saglabāt vadītāja darbību
- Vadītājam paredzēts atpūtas laiks
- Vadītājam paredzēts darba laiks
- Vadītājam paredzēts gatavības laiks

Pēc apstiprināšanas ar **OK** jūs nonākat pie darbības iestatījuma vadītājam, ja aizdedze ir IZSLĒGTA, pēc tam pie iestatījumiem līdzbraucējam.

# **6.3 Saglabāto datu lejupielāde**

Ar piemērotu papildu ierīci viedajā tahogrāfā saglabātos datus jūs varat lejupielādēt sava uzņēmuma autovadītājiem. Priekšnoteikums paredz, ka jūsu uzņēmums ir bijis vai ir piereģistrēts viedajam tahogrāfam (skat. [6.1](#page-11-2) nodaļu). Šim nolūkam veiciet šādas darbības:

- 1. Ieslēdziet aizdedzi.
- 2. Ievietojiet jūsu uzņēmuma karti vienā no kartes slotiem. Otram kartes slotam jābūt tukšam vai arī tajā jābūt ievietotai vadītāja kartei.
- 3. Atveriet saskarnes pārseguma vāku ierīces priekšpusē, pirksta galu ievietojot padziļinājumā virs pārseguma vāka un uzmanīgi atverot to uz leju.
- 4. Pieslēdziet papildu ierīci saskarnē.
- 5. Sāciet lejupielādi jūsu izmantotajā papildu ierīcē.

Kamēr dati no viedā tahogrāfa tiek lejuplādēti, ekrānā mirgo divas bultiņas. Neatvienojiet savienojumu ar viedo tahogrāfu EFAS, kamēr lejupielāde nav pabeigta.

# **7 Instrukcija kontroles orgāniem**

Ievietojot kontrolkarti, var tikt parādīta, izdrukāta vai lejupielādēta visa EFAS un vadītāja kartē saglabātā informācija neatkarīgi no uzņēmuma bloķēšanas. Otrā EFAS kartes slotā tobrīd nedrīkst atrasties cita karte vai arī tajā drīkst atrasties vadītāja karte.

# **7.1 Datu rādījums**

- 1. Izvēlieties OK → Priekšskatījums un apstipriniet ar OK. Tiek parādīta saglabāto datu izvēlne.
- 2. Izvēlieties vēlamos datus un apstipriniet ar **OK**.
- 3. Ar vadības taustiņiem  $\blacktriangleleft$  vai  $\blacktriangleright$  izvēlieties vēlamo datumu un apstipriniet ar **OK**. Saglabātie dati tiek parādīti.
- 4. Nospiediet  $\blacktriangleright$ , lai parādītu nākamo, vai  $\blacktriangleleft$ , lai parādītu iepriekšējo rindu.
- 5. Lai pabeigtu izdrukas priekšskatījumu, nospiediet  $M$  Tiek parādīts jautājums "Inicializ.dati?"
- 6. Ar vadības taustiņiem izvēlieties vēlamo atbildi un apstipriniet to ar **OK**.

#### **7.2 Datu lejupielāde**

- 1. Ieslēdziet aizdedzi.
- 2. Pārliecinieties, ka jūsu kontrolkarte ir ievietota vienā no kartes slotiem. Otrs kartes slots var palikt tukšs vai arī tajā var ievietot vadītāja karti.
- 3. Atveriet servisa saskarnes pārseguma vāku ierīces priekšpusē un saskarnē pieslēdziet papildu ierīci, lai veiktu datu lejupielādi.
- 4. Sāciet lejupielādi jūsu izmantotajā papildu ierīcē.

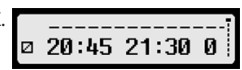

<span id="page-13-0"></span>Kamēr dati no viedā tahogrāfa tiek lejuplādēti, ekrānā mirgo divas bultiņas. Ja jūs lejupielādes laikā brīvajā kartes slotā ievietojat tahogrāfa karti, EFAS karti nolasīs tikai tad, kad lejupielāde būs pabeigta. Neatvienojiet savienojumu ar viedo tahogrāfu, kamēr lejupielāde nav pabeigta.

#### **7.3 Kalibrēšanas pārbaude uz ielas**

Ja transportlīdzekļa blokā ir ievietota kontroles karte, transportlīdzekļa bloka izvēlnē var izvēlēties funkciju "Kalib. pārbaude".

#### **7.4 Valsts valodas ātrā izvēle**

Ja tiek parādīta vadītāja informācija, piem., ātrums un nobraukums, skatiet nodaļu [5.4.1](#page-8-1), apakšpunktu, nospiežot un turot taustinu  $\blacksquare$  vismaz 5 sekundes, transportlīdzeklim stāvot, var atvērt rādījumu valodas iestatīšanas dialoglodzinu.

# **8 Instrukcija darbnīcas personālam**

Ievietojot darbnīcas karti un ievadot tai paredzēto PIN kodu, viedais tahogrāfs EFAS atrodas ekspluatācijas režīmā KALIBRĒŠANA. Šajā nodaļā ir aprakstīta PIN koda ievadīšana, kā arī dažas ekspluatācijas režīma KALIBRĒŠANA īpatnības. Plašāka informācija saistībā ar darbnīcas karti ir pieejama viedā tahogrāfa EFAS darbnīcas rokasgrāmatā.

#### **8.1 PIN koda ievadīšana**

Pēc darbnīcas kartes ievietošanas EFAS pieprasa ievadīt tai paredzēto PIN kodu. PIN kods sastāv no 4–8 zīmēm. Zīmes var būt cipari, lielie burti, mazie burti un citi simboli; tādējādi EFAS iespējamo zīmju kopumu iedala četrās kategorijās.

Katras no 4–8 PIN koda zīmes izvēle notiek šādi:

1. **Zīmju kategorijas izvēle**

Vispirms piedāvātā zīmju kategorija sastāv no cipariem  $[1-0]$ . Ar taustiņu  $\bullet$  jūs ikreiz pārslēdzaties uz nākamo zīmju kategoriju "ABC", "abc", "@\$#", ar taustiņu  $\bullet$  jūs ikreiz nokļūstat iepriekšējā zīmju kategorijā.

2. **Zīmes izvēle** Ar vadības taustiņiem no apļveida izkārtojuma var izvēlēties nākamo vai iepriekšējo zīmi, turklāt ar vadības taustiņiem izvēlētā zīme pirmajā rindā ikreiz tiek parādīta atklātā tekstā.

#### 3. **Zīmes apstiprināšana ar taustiņu OK**

Pēc tam izvēlētās zīmes vietā tiek parādīts "\*", un ievadīšanas kursors pārlec uz PIN koda nākamo zīmes pozīciju.

Ar taustiņu lpakāpeniski var nokļūt atpakaļ uz iepriekšējo zīmi, un tā uz īsu brīdi kļūst redzama. Pēc tam zīmi var mainīt – kā iepriekš aprakstīts. Ja nospiež taustiņu un tiek parādīta tikai pirmā zīme, seko jautājums, vai vēlaties karti izņemt.

Pēc PIN koda pēdējās zīmes izvēles apstipriniet visu PIN kodu vēlreiz ar **OK**. Pēc tam kartes dati tiek nolasīti un PIN kods pārbaudīts.

Ja PIN koda pārbaudē tiek konstatēta kļūda, īsu brīdi augšpusē labajā pusē tiek parādīts, cik PIN koda ievadīšanas mēģinājumi vēl ir iespējami. Tad PIN koda ievadīšana jāsāk vēlreiz no sākuma.

#### **8.2 Testa brauciena veikšana**

Ar savu darbnīcas karti tahogrāfa pārbaudes ietvaros jūs varat veikt arī testa braucienu. Tādā gadījumā pārliecinieties, ka darbnīcas karte ir ievietota kreisajā kartes slotā. Pirms un pēc testa brauciena veikšanas jāveic [5](#page-7-2) nodaļā aprakstītās ievades tāpat kā ar vadītāja karti.

#### **8.3 Brīdinājumu rādījums KALIBRĒŠANAS režīmā**

KALIBRĒŠANAS režīmā tiek aizturēta dažu EFAS brīdinājumu saglabāšana. Tomēr šie brīdinājumi īsu brīdi EFAS displejā šādi tiek parādīti.

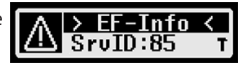

Norādāmo kļūmju ("SrvID") saraksts un plašāka informācija par cēloņiem un problēmu risinājumiem ir pieejama EFAS darbnīcas rokasgrāmatā.

# **Latvijas**

# <span id="page-14-1"></span><span id="page-14-0"></span>**9 Izdrukas**

Ar EFAS integrēto printeri var izdrukāt EFAS un tahogrāfa kartēs saglabātos datus:

Izvēlieties  $OK \rightarrow \mathbb{I}z$ druka iun nākamajā izvēlnes līmenī kādu no šādām izvēles iespējām:

- y Dienas vērtības no jūsu vadītāja kartes/darbnīcas kartes (saglabātas uz kartes)
- y Dienas vērtības no transportlīdzekļa bloka (saglabātas viedajā tahogrāfā)
- y Notikumi un traucējumi no kartes (saglabāti uz kartes)
- y Notikumi un traucējumi no transportlīdzekļa bloka (saglabāti viedajā tahogrāfā)
- y Ātruma pārsniegšanas gadījumi
- Tehniskie dati
- Kartes vēsture
- Ātruma profils
- Apgriezienu skaita profils
- D1/D2 statusa izmaiņas
- Braukšanas laika pārskats ( iCounter ) skatiet arī [9.1](#page-15-1) nodaļā<br>Servisa ID saraksts skatiet arī 9.2 nodaļā
- skatiet arī [9.2](#page-15-2) nodaļā

Apstipriniet savu izvēli ar **OK**, pēc tam ar vadības taustiņiem izvēlieties vēlamo datumu un apstipriniet to ar **OK**. Tad saglabātie dati tiks izdrukāti. Noplēsiet papīru šķērsām uz leju, lai saglabātu tīru atdalīšanas vietu.

Ja ir ievietotas divas vadītāja kartes vai viena vadītāja karte un viena darbnīcas karte, jums prasa norādīt, kuras kartes dati ir jāizdrukā.

Ar taustinu  $\blacksquare$ drukāšanu ikreiz var pārtraukt.

Brauciena laikā datus izdrukāt nevar. Drukāšana tiek pārtraukta, ja drukāšanas laikā transportlīdzeklis sāk kustēties. Lai veiktu drukāšanu, aizdedzei tomēr jābūt ieslēgtai. Drukāšana tiek apturēta, ja jūs drukāšanas laikā izslēdzat aizdedzi, un pārtraukta, ja aizdedze ir izslēgta ilgāk par 30 sekundēm.

Ja drukāšanas laikā beidzas papīrs, drukāšana tiek pārtraukta un parādās šāds ziņojums:

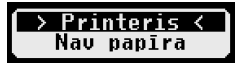

Pēc tam, kad ir ievietots jauns papīra rullis, drukāšanu var sākt no jauna.

Kā ievietot jaunu papīra rulli, lūdzu skatīt pievienotajā "*EFAS Quickstart Guide*".

#### <span id="page-15-1"></span><span id="page-15-0"></span>**9.1 Braukšanas laika pārskats ( iCounter )**

Aktuālos braukšanas laikus var izdrukāt, izmantojot drukāšanas funkciju "Vadīšanas laika pārskats".

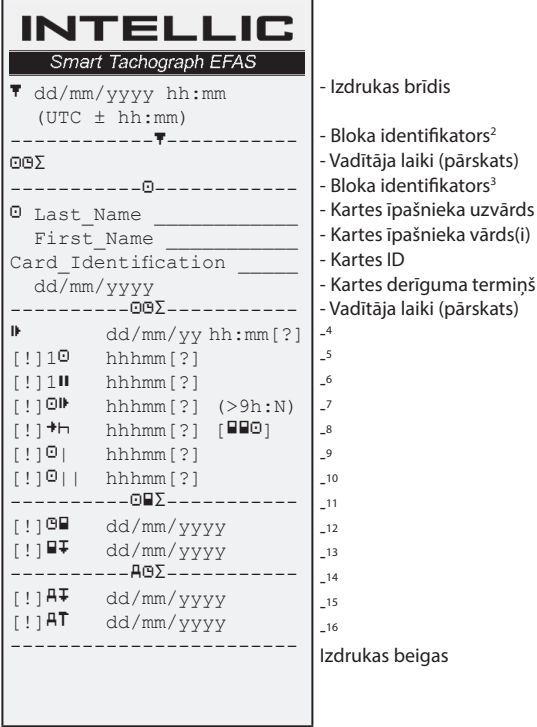

#### **Piezīmes**:

- Jautājuma zīme ("?") pēc vērtības tiek drukāta, ja, aprēķinot pārtraukumus un atpūtas laikus, tikuši pieskaitīti nezināmu aktivitāšu laika posmi.
- y Izsaukuma zīme ("!") pirmajā ailē tiek drukāta tikai tad, ja saistītais brīdinājums ir aktīvs (un netiek atcelts ar kādu "ES Regulas izņēmuma" nosacījumu). Ja saistītais iepriekšbrīdinājums ir aktīvs, izsaukuma zīme netiek drukāta. Izsaukuma zīme netiek drukāta arī tad, ja ir aktīvs brīdinājums vai iepriekšbrīdinājums "Ikdienas braukšanas laiks virs 9 stundām", tā kā nepastāv saistīts stūrē-
- šanas laika pārkāpums.<br>Kvadrātiekavas ("[]") y Kvadrātiekavas ("[]") iepriekšējā piemērā rāda tikai to, ka starp tām var arī būt trūkstoša zīme. Iekavas kā tādas netiek drukātas.

Īpaši brīdinājumiem, kas attiecas uz vadītāja kartes derīguma termiņu, nākamo obligāto vadītāja kartes lejupielādes datumu, nākamo datumu obligātajai lejupielādei no transportlīdzekļa bloka un nākamo obligātās kalibrēšanas datumu: izsaukuma zīme ("!") tiek drukāta, ja aktuālais transportlīdzekļa bloka laiks ietilpst (iestatāmajā) laika posmā, kurā šie brīdinājumi būtu jādod.

#### <span id="page-15-2"></span>**9.2 Servisa ID**

Pēdējos maks. 100 servisa ID (notikumi/kļūmes) var likt izdrukāt, izmantojot drukāšanas izvēlni "SrvId<sup>\</sup>". Drukāšana notiek hronoloģiski apgrieztā secībā, tas nozīmē, ka jaunākie notikumi/kļūmes sarakstā tiek izdrukāti augšā. Kļūmēm, kuras vēl pastāv, ar "--h--" tiek atzīmēts ilgums.

- 2 Izdrukas tips
- 3 Vadītāja identitāte
- 4 Pēdējā ikdienas/nedēļas atpūtas laika beigas
- 5 Nepārtraukts vadītāja braukšanas laiks
- 6 Uzkrātais vadītāja pārtraukumu laiks
- 7 Ikdienas braukšanas laiks, kārtējās nedēļas dienu skaits (N), kurās ikdienas braukšanas laiks ir bijis tieši 9 stundas vai garāks. N parādās tikai tad, ja tādas dienas bijušas.
- 8 Laiks, kurš paliek, kamēr vadītājam ir jāuzsāk savs ikdienas/nedēļas atpūtas laiks. Piktogramma "Vairāki vadītāji" tiek drukāta tikai tad, ja vadītājs kopš pēdējā ikdienas/nedēļas atpūtas laika automobilī bijis ar citu vadītāju. Ja vadītājam jau būtu jāuzsāk savs atpūtas laiks, tiek parādīts "00h00".
- 9 Nedēļas braukšanas laiks
- 10 Divu nedēļu braukšanas laiks
- 11 Vadītāja karšu pārskats (šī rinda tiek drukāta tikai tad, ja ir kāda no abām nākamajām rindām)
- 12 Vadītāja kartes derīguma termiņš (šī rinda tiek drukāta tikai tad, ja saistītais brīdinājums ir ticis aktivizēts)
- 13 Nākamās obligātās vadītāja kartes lejupielādes datums (šī rinda tiek drukāta tikai tad, ja saistītais brīdinājums ir ticis aktivizēts)
- 14 Transportlīdzekļa bloku laiku pārskats (šī rinda tiek drukāta tikai tad, ja ir kāda no abām nākamajām rindām)
- 15 Nākamās obligātās lejupielādes no transportlīdzekļa bloka datums (šī rinda tiek drukāta tikai tad, ja saistītais brīdinājums ir ticis aktivizēts)
- 16 Nākamās obligātās transportlīdzekļa bloka kalibrēšanas datums (šī rinda tiek drukāta tikai tad, ja saistītais brīdinājums ir ticis aktivizēts)

<span id="page-16-0"></span>Tā kā SrvId sarakstu EFAS sistēmā nevar atiestatīt, lietotājs, nospiežot taustiņu 14. SrvId drukāšanu var jebkurā vietā pārtraukt.

EFAS sistēma iegaumē šīs izdrukas pēdējo drukāšanas laiku un parāda to, izmantojot marķieri (pēdējais drukāšanas laiks; skatiet piemēru).

Norāde: markieris palīdz pārtraukt drukāšanu, izmantojot taustiņu  $\blacksquare$  piemērotā vietā.

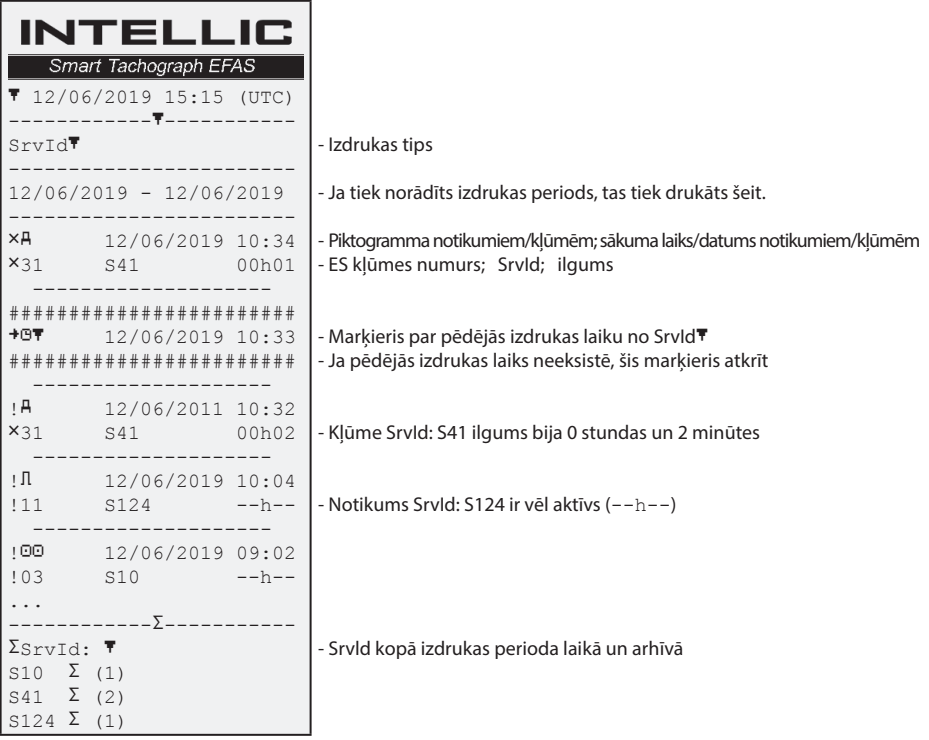

# **10 Vispārējie iestatījumi**

#### **10.1 Izdruka**

Izdrukā un izdrukas priekšskatījumā norādītie laiki (saskaņā ar likuma noteikumiem) ir norādīti kā UTC laiki. Iestatījumā "Vietējais laiks" vienkāršākas kontroles dēļ laikus var norādīt arī vietējā laika vērtībās.

- 1. Izvēlieties OK→ Izdruka→ Vietēj.laiks Tiek rādīts aktuālais iestatījums.
- >173.0 2. Ar vadības taustiņiem  $\triangleleft$  un  $\triangleright$  izvēlieties vēlamo iestatījumu un apstipriniet izvēli ar **OK**.

#### **10.2 Displejs**

#### **10.2.1 Valoda**

EFAS atbalsta valodu daudzveidību. Ekrāna rādījumu teksti automātiski tiek rādīti tajā valodā, kas ir atzīmēta tahogrāfa kartē kreisajā kartes slotā. Valodu jūs tomēr varat izvēlēties arī manuāli.

- 1. Izvēlēties OK → Iestatījumi → Displejs → Valodas iestat. Tiek rādīta aktuālā valoda.
- 2. Ar vadības taustiņiem ◀ un ▶ izvēlieties vēlamo valodu un apstipriniet izvēli ar **OK**.

Ekrāna valodas manuālās izvēles dialoglodziņš parādās arī tad, ja taustiņu  $\blacksquare$  tur nospiestu vismaz 5 sekundes. Tas attiecas tikai uz vadītāja informācijas rādījumu.

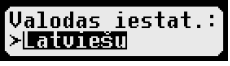

Vietēj.laiks:

#### <span id="page-17-0"></span>**10.2.2 Spilgtums**

Ja jūsu EFAS nav pieslēgts jūsu transportlīdzekļa instrumentu paneļa apgaismojuma centrālajai spilgtuma kontrolei, ierīcē ar izvēlnes palīdzību ekrāna spilgtumu atsevišķi var iestatīt dienas un nakts režīmā. Dienas iestatījums tiek izmantots tad, kad ir izslēgtas transportlīdzekļa gaismas. Nakts iestatījums tiek izmantots tad, kad ir ieslēgtas transportlīdzekļa gaismas.

1. Izvēlieties  $OK \rightarrow$  Iestatījumi  $\rightarrow$  Displejs  $\rightarrow$  Spilgtums Tiek parādīts ekrāna spilgtuma aktuālais iestatījums. Ar vadības taustiniem  $\triangleleft$  un  $\triangleright$  izvēlieties vēlamo spilgtumu un apstipriniet izvēli ar **OK**.

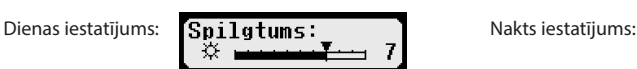

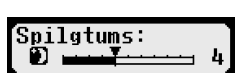

Kontrastainums

Spilatums:

#### **10.2.3 Ekrāna kontrasts**

- 1. Izvēlieties OK → Iestatījumi → Displejs → Kontrastainums Tiek parādīts ekrāna kontrasta aktuālais iestatījums.
- 2. Ar vadības taustiņiem < un > izvēlieties vēlamo kontrastu un apstipriniet izvēli ar **OK**.

#### **10.2.4 Klaviatūras apgaismojuma spilgtums**

- 1. Izvēlieties OK → Iestatījumi → Displejs → Taust.apgaism. Tiek parādīts klaviatūras apgaismojuma spilgtuma aktuālais iestatījums.
- 2. Ar vadības taustiņiem < un > izvēlieties vēlamo spilgtumu un apstipriniet izvēli ar **OK**.

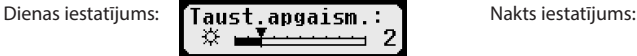

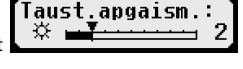

aust angaism я

#### **10.2.5 Ceļa distances un ātruma bloks**

Ceļa distances bloku var pārslēgt starp kilometriem un jūdzēm. Tādējādi ātruma rādījuma bloks automātiski tiek pārslēgts starp km/h un mph.

- 1. Izvēlieties OK → Iestatījumi → Displejs → Mērv.sistēma Tiek parādīts ceļa distances bloka aktuālais iestatījums.
- 2. Ar vadības taustiniem ◀ un ▶ izvēlieties vēlamo bloku un apstipriniet izvēli ar OK.

#### **10.3 Akustiskie signāli (Skaņu signāli)**

Šajā izvēlnes punktā ar atbilstošajiem izvēlnes apakšpunktiem var mainīt taustiņu klikšķa, norāžu un brīdinājuma signālu iestatījumus.

#### **10.3.1 Taustiņa klikšķis**

- 1. Izvēlieties OK → Iestatījumi → Skanu signāli → Taust.sign. Tiek parādīts taustiņa klikšķa aktuālais iestatījums.
- 2. Ar vadības taustiniem ◀ un ▶ izvēlieties vēlamo iestatījumu un apstipriniet izvēlni ar **OK**.

Norāžu un brīdinājuma signālu iestatīšanai veiciet atbilstošas darbības.

#### **10.3.2 Braukšanas laika pārtraukuma beigu signāls**

Braukšanas laika pārtraukuma 45 minūšu (45 vai 15+30) beigās EFAS var parādīt šādu ekrānu kopā ar akustisku signālu, kas atgādina, ka jāturpina ceļš.

Šo signālu var ieslēgt un izslēgt, izmantojot izvēlni (  $+1145'$ ).

- 1. Izvēlieties OK → Iestatījumi → Skanu signāli → <sup>+</sup>II45' Tiek parādīts pašreizējais iestatījums.
- 2. Ar kursortaustiniem ◀ un ▶ izvēlieties vēlamo iestatījumu un apstipriniet izvēli ar **OK**.

NORĀDĪJUMS: ja ir aktivizēta skaņas izslēgšanas funkcija, sekos tikai norāde ekrānā, akustiskais signāls nesekos.

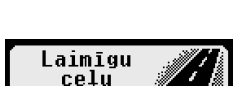

Skaņu signāli:  $\bullet$  Taust sign.

Β

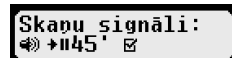

19

#### <span id="page-18-0"></span>**10.4 Laiks un datums**

Parasti laika iestatīšana notiek automātiski ar GNSS uztvērēju. Alternatīvi datumu un pulksteņa laiku (UTC) var ievadīt servisā KALIBRĒŠANAS režīmā.

EFAS ievadīšanas laikā pārbauda, vai laiks ietilpst kartes derīguma termiņa robežās. Ja netiek sasniegts minimums vai tiek pārsniegts maksimums, norādītais laiks automātiski tiek koriģēts attiecīgi uz minimumu vai maksimumu.

- 1. Izvēlieties **OK** → Iestatījumi → Pulkstenis → Plkst.iestat.<br>2. Arvadības taustiniem ◀ un ▶ izvēlieties vēlamo korekciju un nospiediet
- Ar vadības taustiniem < un ► izvēlieties vēlamo korekciju un nospiediet OK. Tiek parādīts koriģētais pulksteņa laiks.
- 3. Nospiediet **OK**, lai saglabātu korekciju, vai  $M$ , lai pārtrauktu korekciju.

Lai iestatītu citus izvēlnes apakšpunktus, izvēlieties attiecīgo apakšpunktu un veiciet atbilstošas darbības.

#### **10.5 ITS atspējošana**

IITS atspējošana dialoglodziņā, ja ir ievietota vadītāja vai servisa karte, var parādīt un mainīt pašreizējo statusu attiecībā uz ITS pieslēgumu EFAS. Pēc kartes slota izvēles var iestatīt ITS atspējošana.

- 1. Izvēlieties OK→ Iestatījumi → ITS atspējošana<br>2. Arkursortaustiniem ◀ un ▶ izvēlieties vēlamo kartes slota
- Ar kursortaustiniem ◀ un ▶ izvēlieties vēlamo kartes slota numuru un nospiediet **OK**. Pēc kartes slota izvēles var iestatīt ITS aktivizēšanu.
- 3. Ar kursortaustiniem ◀ un ▶ izvēlieties, vai piekrītat personas datu norādīšanai vai nē, un pēc tam apstipriniet to ar **OK**.

#### **10.6 GNSS Info**

Izvēloties funkciju "GNSS informācija", lietotājs var nolasīt transportlīdzekļa pašreizējās pozīcijas uztveršanas statusu.

- 1. Izvēlieties  $OK \rightarrow \text{Infor} \rightarrow \text{GNSS}$  info EFAS sekundes laikā nosaka GNSS datus. : *Norāda, vai ir pieejams transportlīdzekļa GNSS stāvoklis.* : *Pozīcijas precizitāte (jo zemāka vērtība, jo precīzāka).* : *GNSS laiks*
- 2. Funkcija tiek pabeigta nospiežot **OK** vai  $\mathbf{H}$ .

Ja GNSS uztvērējs neuztver derīgu laiku, derīgā laika vietā parāda tikai "--:----".

#### **10.7 GNSS Info**

Izvēloties funkciju "DSRC informācija", lietotājs var nolasīt DSRC moduļa pašreizējo statusu (versija, sērijas numurs, ražošanas datums u. c.)

- 1. **Izvēlieties**  $OK \rightarrow \text{Info} \rightarrow \text{DSRC}$  **info**<br>2. Ar kursortaustiniem  $\blacktriangleleft$  un  $\blacktriangleright$  atrodiet ve
- Ar kursortaustiņiem ◀ un ▶ atrodiet vēlamo informāciju.
- 3. Funkcija tiek pabeigta nospiežot OK vai K

Ja nenotiek saziņa ar DSRC moduli, EFAS tiek parādīta šāda informācija.

#### **10.8 Uzņēmuma bloķēšana**

Izvēlnē "Uzņēmuma bloķēšana" var parādīt informāciju attiecībā uz uzņēmuma bloķēšanu.

- 1. Izvēlieties OK → Iestatījumi → Pieejas bloķ. → Informācija
- Tiek parādīta informācija attiecībā uz šobrīd aktuālo uzņēmuma bloķēšanu. 2. Ar vadības taustiņiem  $\triangleleft$  un  $\triangleright$  atrodiet vēlamo rindu.
- 3. Nospiediet  $\blacksquare$ , lai atgrieztos atpakaļ izvēlnē.

Turklāt ar uzņēmuma karti uzņēmuma bloķēšanu var ieslēgt un izslēgt (skatīt [6](#page-11-1) nodaļu).

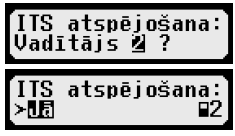

89: 11:18:32

 $80:15$ 

 $\mathbf{R}$  ,  $\mathbf{J}$  a (2)

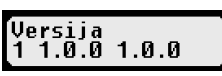

DSRC iekārtaana: nav pieejams

#### <span id="page-19-0"></span>**10.9 Automātiskā darbības iestatīšana pēc aizdedzes IESLĒGT/IZSLĒGT**

Ekspluatācijas režīmā UZŅĒMUMS, ja ir ievietota uzņēmuma karte, var izvēlēties darbību, kas vadītājam un līdzbraucējam pēc aizdedzes ieslēgšanas un/vai izslēgšanas tiek iestatīta automātiski (skatīt [6](#page-11-1) nodaļu).

#### **10.10 Brīdinājums par ātrumu (>>Brīdinājum)**

Ja darbnīcā ieprogrammētais, pieļaujamais maksimālais ātrums tiek pārsniegts vismaz vienu minūti, viedais tahogrāfs saglabā šo notikumu saskaņā ar ES regulu tahogrāfa lielapioma atmiņā un uz vadītāja kartes. Ieslēdzot funkciju ">>Brīdinā-

jums", jūs varat likt parādīt iepriekšēju brīdinājumu, kas tiek parādīts iestatītajā laikā pirms ātruma pārsniegšanas ieraksta.

Parādot iepriekšēju brīdinājumu, atskan arī garš skaņas signāls un īsi iemirgojas sarkanā brīdinājuma lampiņa. Iepriekšējā brīdinājuma laika iestatījumu var veikt tikai, transportlīdzeklim stāvot.

- 1. Izvēlieties OK → Iestatījumi → >>Brīdinājum Tiek parādīts aktuālais iestatījums.
- 2. Ar vadības taustiniem ◀ un ▶ izvēlieties laika sprīdi no 5 līdz 55 sekundēm, kas pēc iepriekšējā brīdinājuma parādīšanas atliek ātruma samazināšanai, pirms tiek veikts ieraksts lielapjoma atmiņā un uz vadītāja kartes, vai arī izvēlieties "IZSLĒGT", ja nevēlaties saglabāt iepriekšējo brīdinājumu.
- 3. Nospiediet **OK**, lai saglabātu ievadīto vērtību.

# **10.11 Kartes informācijas rādījums**

Ar šo funkciju jūs varat pieprasīt informāciju par kartes veidu vai kartes statusu, kā arī kartes slotos esošo tahogrāfa karšu īpašnieku uzvārdiem. Ja karte ir kļūdaina vai arī beidzies tās derīguma termiņš, kartes statuss tiek parādīts šādi:

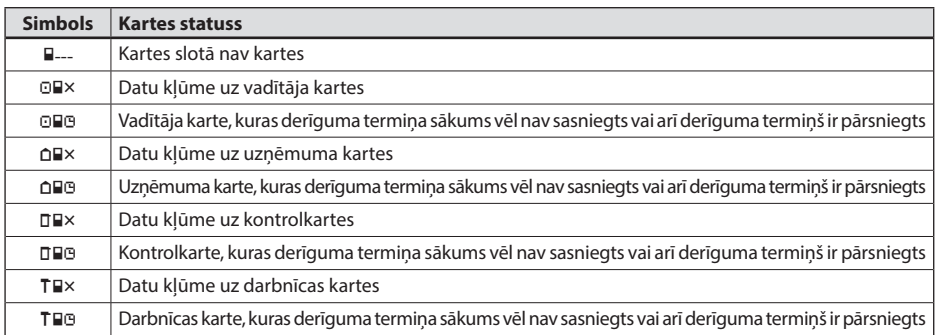

#### **10.12 Ierīces informācijas rādījums**

Šajā izvēlnē jūs varat pieprasīt informāciju par EFAS programmatūras versiju, ražošanas datumu un sērijas numuru.

- 1. **Izvēlieties**  $OK \rightarrow \text{Info} \rightarrow \text{Program}$ <br>2. Ar vadības taustiniem  $\blacktriangleleft$  un  $\blacktriangleright$  atrodiet vēlam
- Ar vadības taustiniem ◀ un ▶ atrodiet vēlamo informāciju.
- 3. Nospiediet **OK** vai  $\text{M}$ , lai atgrieztos izvēlnē.

#### **10.13 Kustības sensors (Motion Sensor)**

Izvēloties funkciju "Kustības sensors", var nolasīt ierīces specifiskos datus.

- 1. Izvēlieties OK → Info → Kust. sensors<br>2. Arkursortaustiniem ◀ un ▶ atrodiet vēlamo
- Ar kursortaustiņiem ◀ un ▶ atrodiet vēlamo informāciju.
- 3. Nospiediet OK vai  $M$ , lai atgrieztos izvēlnē.

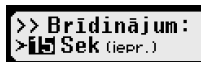

>> Brīdināium (15Sek iepr.

# <span id="page-20-1"></span><span id="page-20-0"></span>**11 Paziņojumi un brīdinājumi**

Viedais tahogrāfs EFAS var parādīt dažādus paziņojumus un brīdinājumus. Brīdinājumus daļēji pavada skaņas signāls. Paziņojumi un brīdinājumi galvenokārt tiek parādīti atklātā tekstā iestatītajā izvēlnes valodā un tādējādi visbiežāk sevi izskaidro paši. Šajā sadaļā tiek izskaidroti būtiskākie paziņojumi un brīdinājumi.

Notikumus piktogrammās ikreiz apzīmē ar "!". Izņēmums ir īpašā piktogramma ">>". ātruma pārsniegšanas gadījumā. Traucējumus piktogrammās ikreiz apzīmē ar "ד.

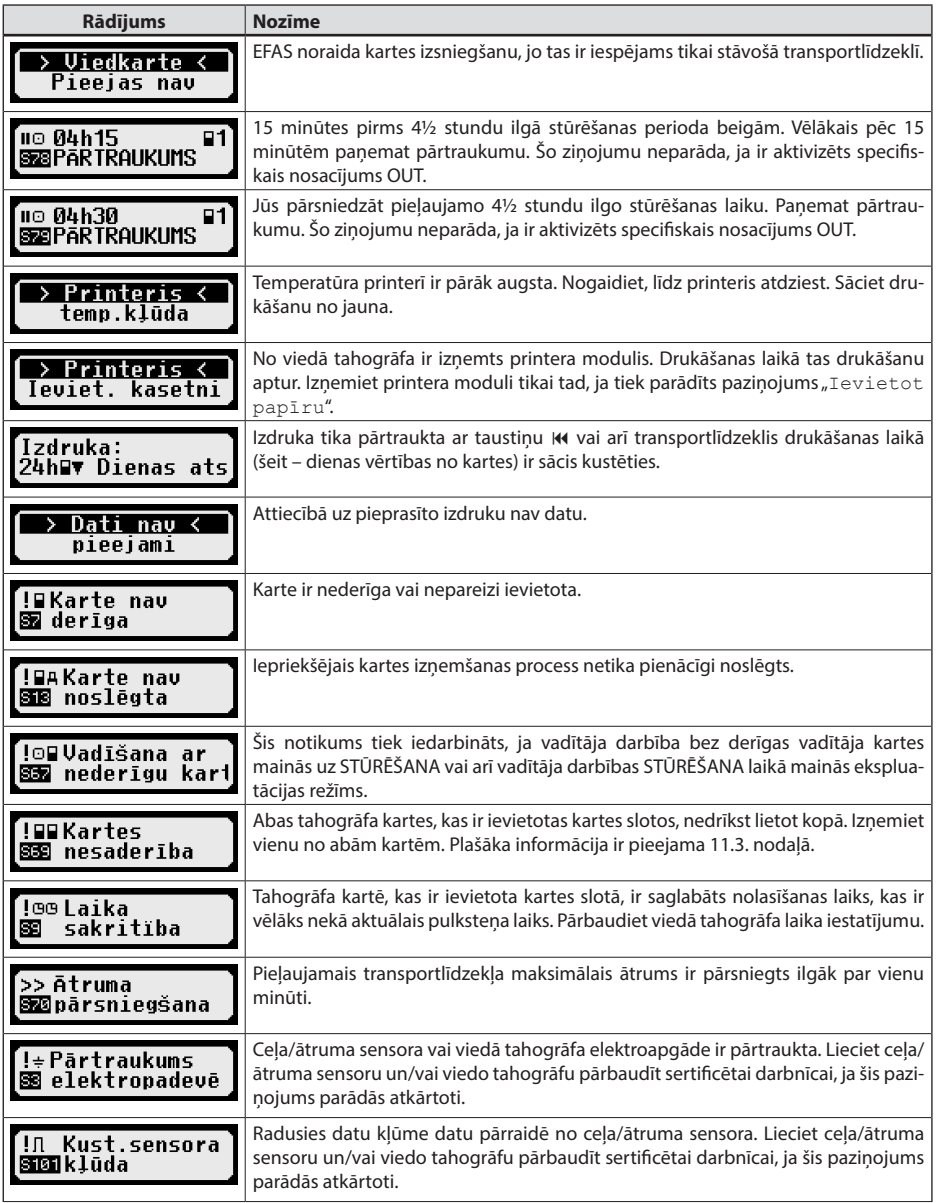

<span id="page-21-0"></span>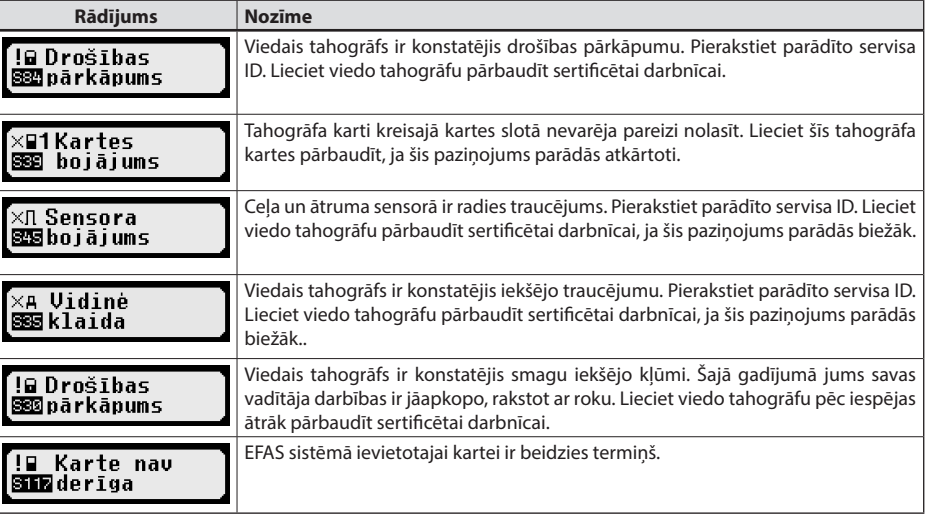

#### **11.1 Papildu informācijas rādījums**

Ja tiek parādīts viens no [11](#page-20-1) nodaļā uzskaitītajiem traucējumiem vai notikumiem, nospiežot vienu no kursortaustiņiem, var tikt īslaicīgi parādīta papildu informācija par parādīto traucējumu vai notikumu. Nospiežot vienu no kursortaustiniem < vai >, apm. 4 sekundes tiek rādīts šāds ekrāns.

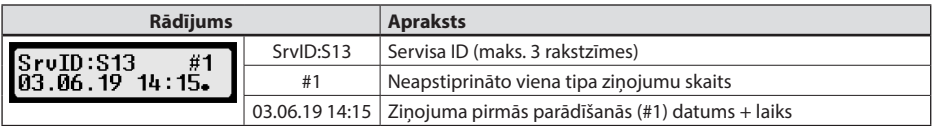

#### **11.2 Atkārtots notikumu un kļūmju rādījums**

Notikumu/kļūmju rādījums, kuru cēlonis vēl nav novērsts, tiek atkārtoti parādīts pēc vadītāja/darbnīcas kartes nomaiņas vai vienreiz dienā. Rādījumu pavada skaņas signāls, līdz tiek nospiests taustiņš vai **OK**.

Ja servisa ID (šeit "S134") tiek parādīts nemirgojošā veidā, runa ir par brīdinājumu, kurš tiek atkārtots.

Indikators U brīdinājumam, kurš tiek atkārtots.

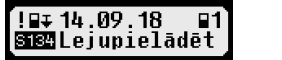

```
SruID:S134 C #3<br>07.06.19 07:26.
```
#### <span id="page-21-1"></span>**11.3 Notikums "Kartes konflikts"**

Šis notikums tiek iedarbināts, ja ir viena no turpmākajām tabulām ar  $\times$  apzīmētajām derīgu karšu kombinācijām:

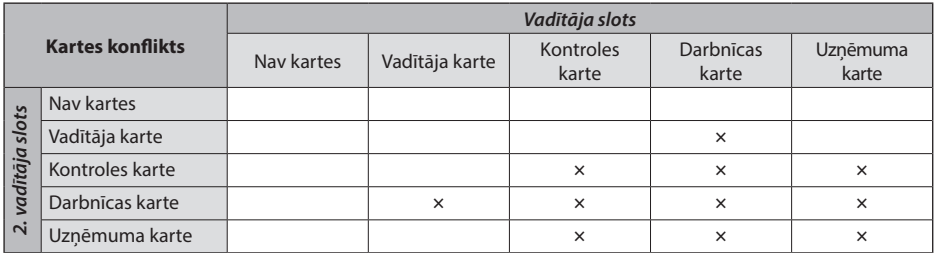

#### <span id="page-22-0"></span>**11.4 Notikums "Stūrēšana bez piemērotas kartes"**

Šis notikums tiek iedarbināts turpmākajā tabulā ar × apzīmētas kontrolierīces karšu kombinācijas gadījumā, ja vadītāja darbība mainās uz STŪRĒŠANA vai vadītāja darbības STŪRĒŠANA laikā mainās darbības veids.

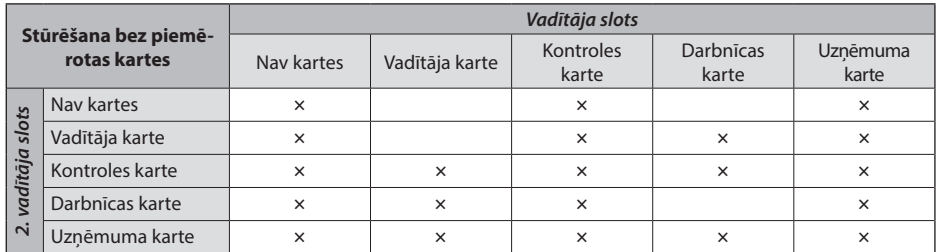

#### **11.5 iCounter**

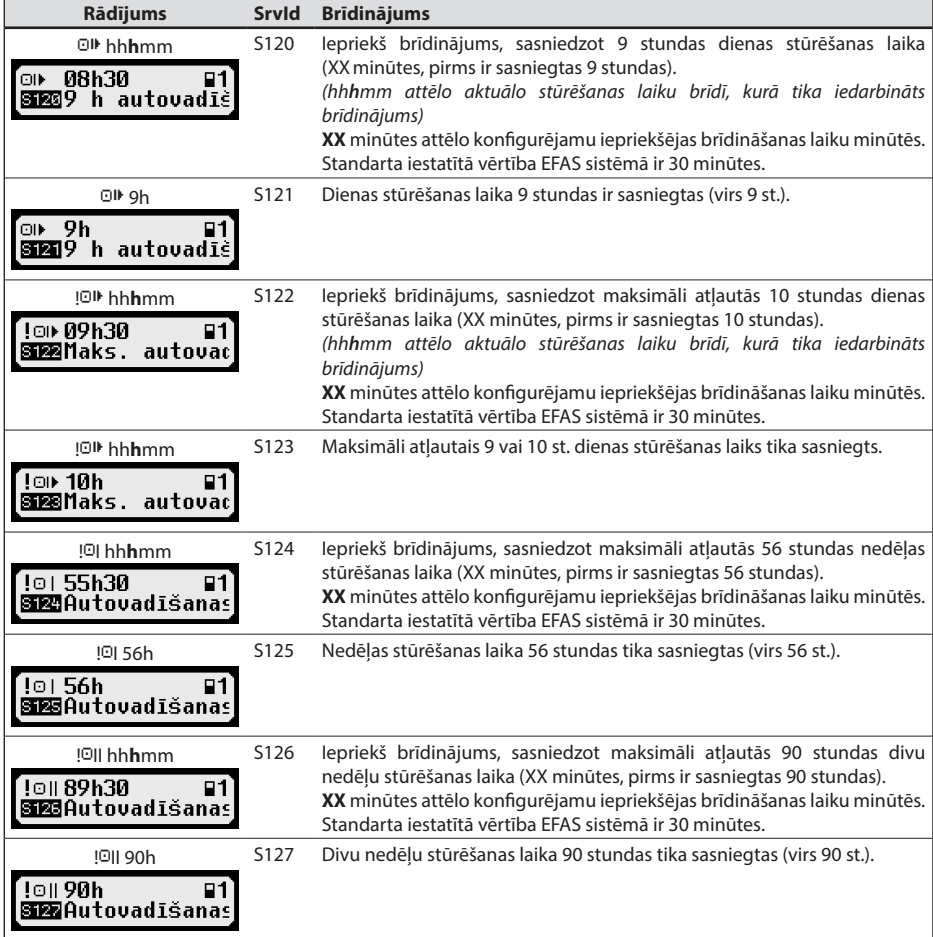

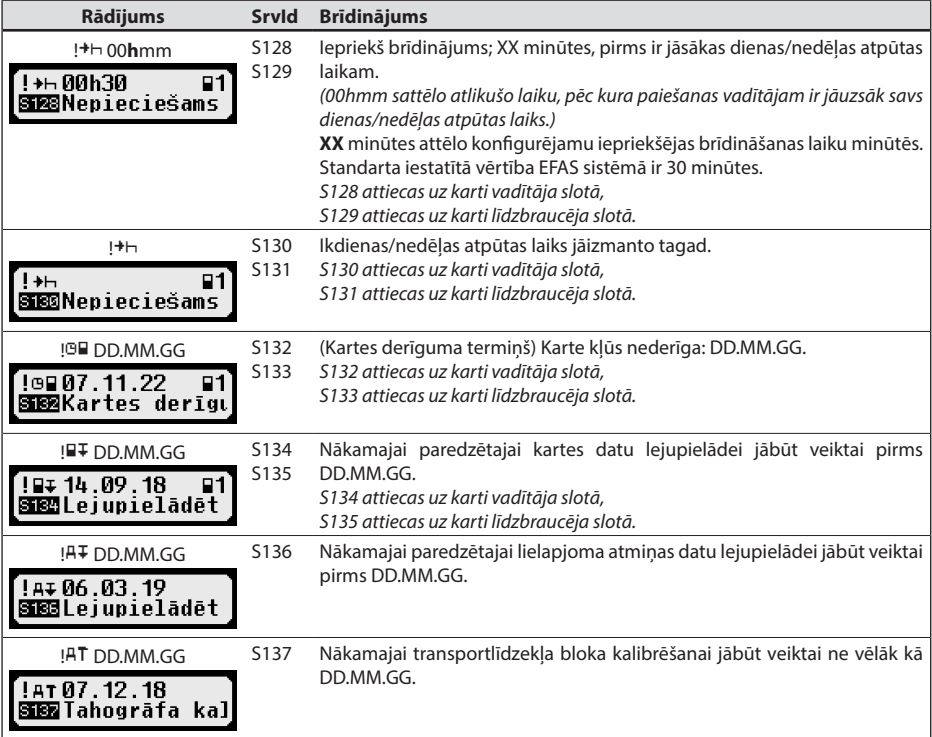

# <span id="page-24-0"></span>**12 Būtiskas piktogrammu kombinācijas**

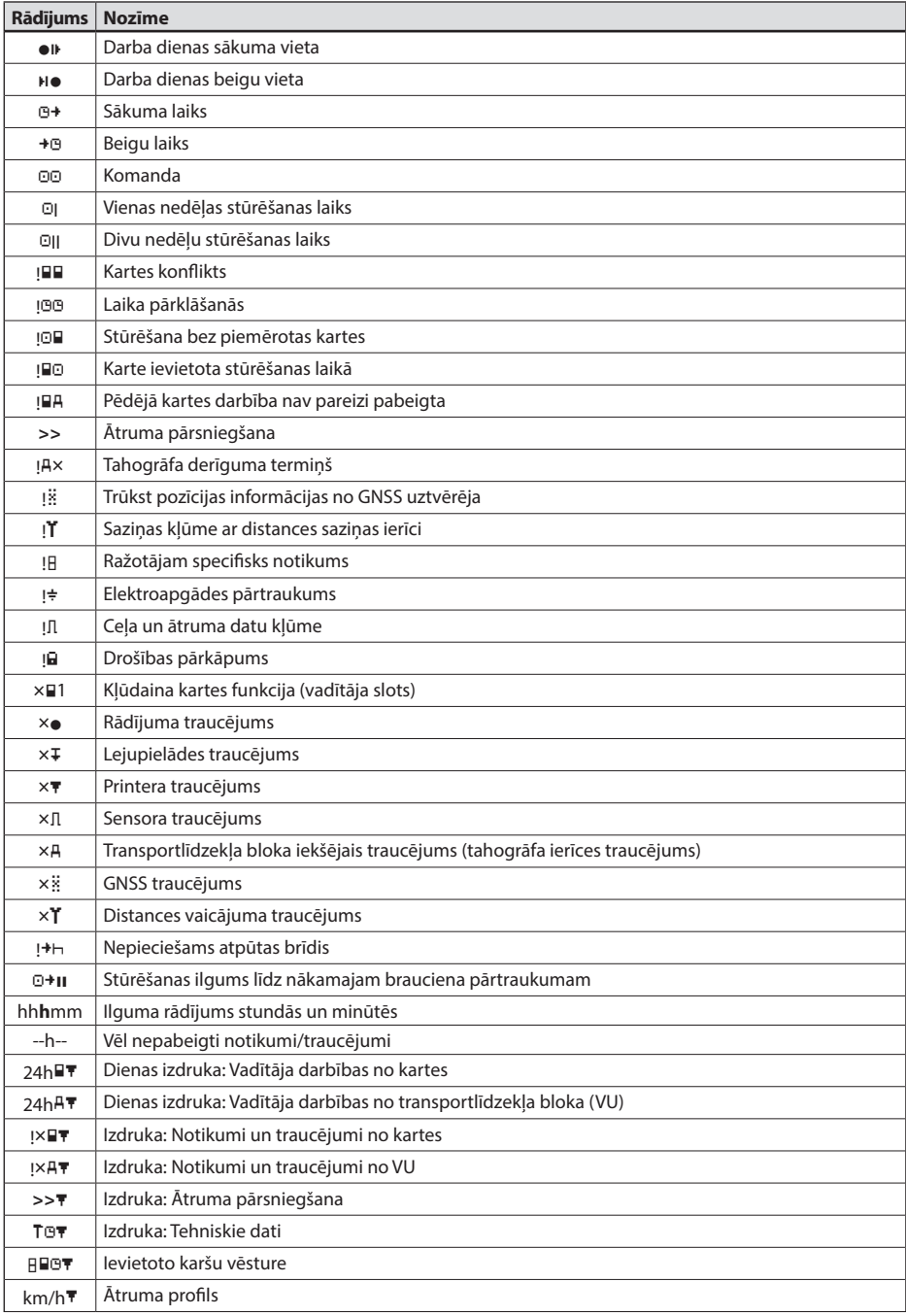

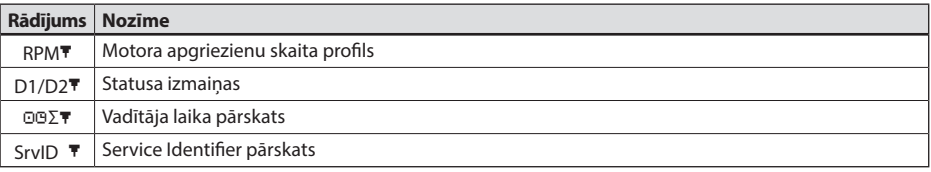